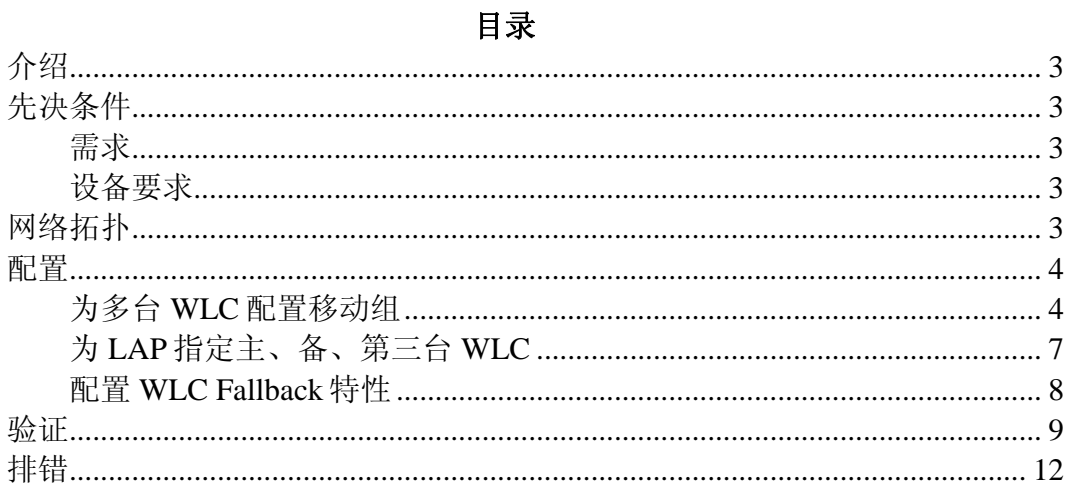

# 介绍

本文档介绍配置多个无线控制器故障切换,又称作控制器冗余。当主控制器失效, 第二台控制器接替其工作而成为主控制器。

#### 先决条件

#### 需求

∙熟悉Cisco瘦AP和WLC的基本操作

∙熟悉瘦AP通信协议(LWAPP)

更多信息请参考文档 Understanding the Lightweight Access Point Protocol (LWAPP).

∙ 熟悉配置外部DHCP服务器

# 设备要求

本文档使用以下软硬件版本:

∙ Cisco Aironet 1000 系列瘦AP (LAP)

∙ 2台 Cisco 2000 系列控制器,软件版本为3.2.78.0

∙ Microsoft Windows Server 2003 Enterprise DHCP server

本文档同样适用于 Cisco 其他瘦 AP 和 WLC 产品。

# 网络拓扑

本文档网络使用以下结构:

 2台Cisco2006控制器、1台LAP、1台外部DHCP服务器通过HUB连接,所有设备位 于同一子网。LAP最初注册到主WLC上,需要对LAP和WLC进行必要的配置使当 主WLC故障时,LAP能够自动切换到备用WLC上, 同时当主WLC恢复,LAP又可 以注册回主WLC,这需要在WLC上配置移动组和AP的切换特性。

**Note:** 本文档假设WLC已经进行基本的配置,并且LAP已经注册到主WLC上。关于 LAP注册到WLC的配置文档,请参考 Lightweight AP (LAP) Registration to a Wireless LAN Controller (WLC).

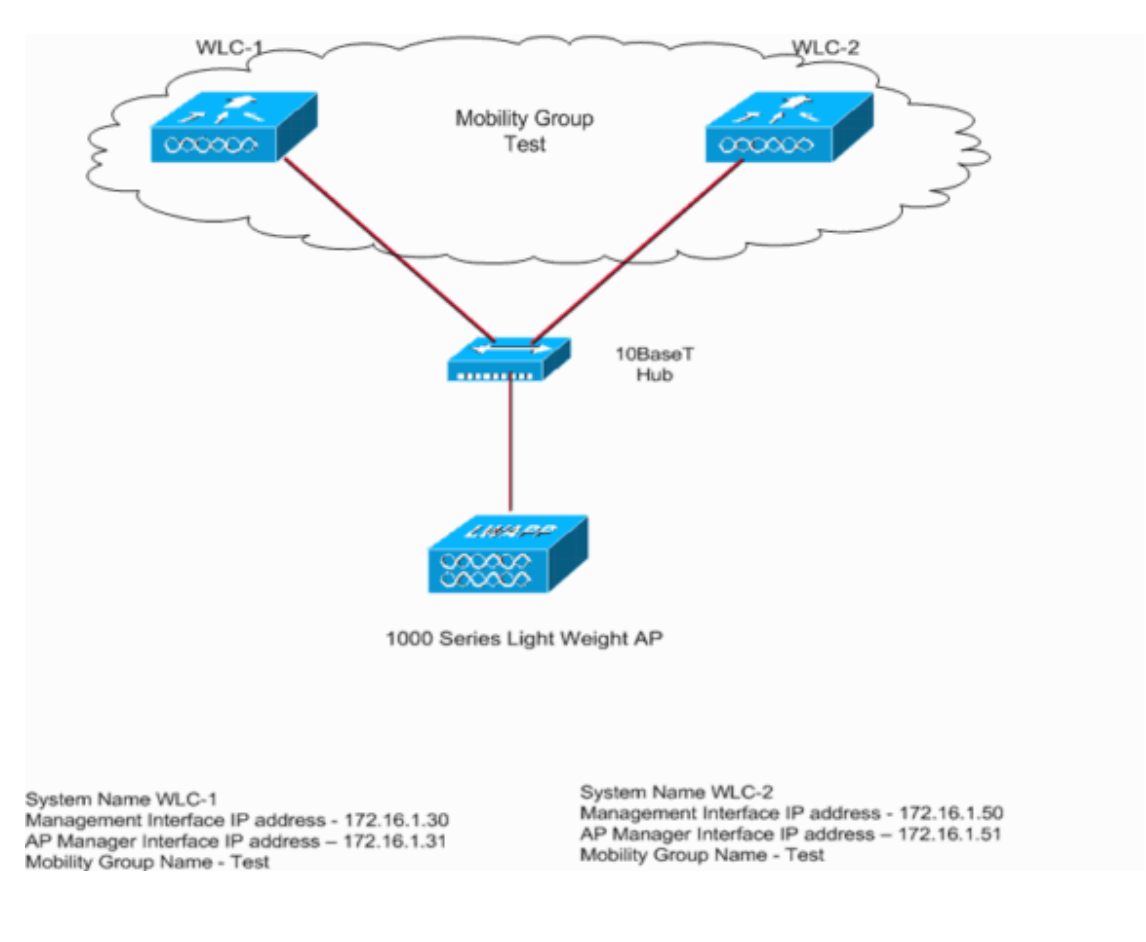

配置

为了实现WLC故障切换或冗余,必须完成以下步骤: 1. 为两台WLC配置移动组. 2.为 LAP 指定主、备、第三台 WLC 3.WLC上配置fallback特性

# 为多台 **WLC** 配置移动组

通过配置移动组可以让无线客户端在一组 WLC 之间无缝漫游及提供负载均衡和冗余 的功能。如果一台 WLC 故障, 相关联的 AP 可以自动启动换到移动组中其他 WLC 上。当主 WLC 恢复正常,AP 可以重新注册到该台 WLC 上。故障切换时间为 30 秒, 这个期间通信将会中断。

Note: 所有属于同一个移动组的 WLC 配置的移动组名字要一致,且大小写敏感。 移动组成员必须包括该组内所有的 WLC,以确保可以做到 WLC 的无缝切换,以及当 主 WLC 恢复正常, 能够让 AP 重新注册。

本实例移动组包括两台 WLC,通过以下步骤配置无线移动组:

1. WLC 图形界面下, 在上方的菜单下点击进入 Controller, 然后在左边菜单 选择 Mobility Groups.

出现窗口 Static Mobility Group Members,在这里可以增加或者编辑移动 组。

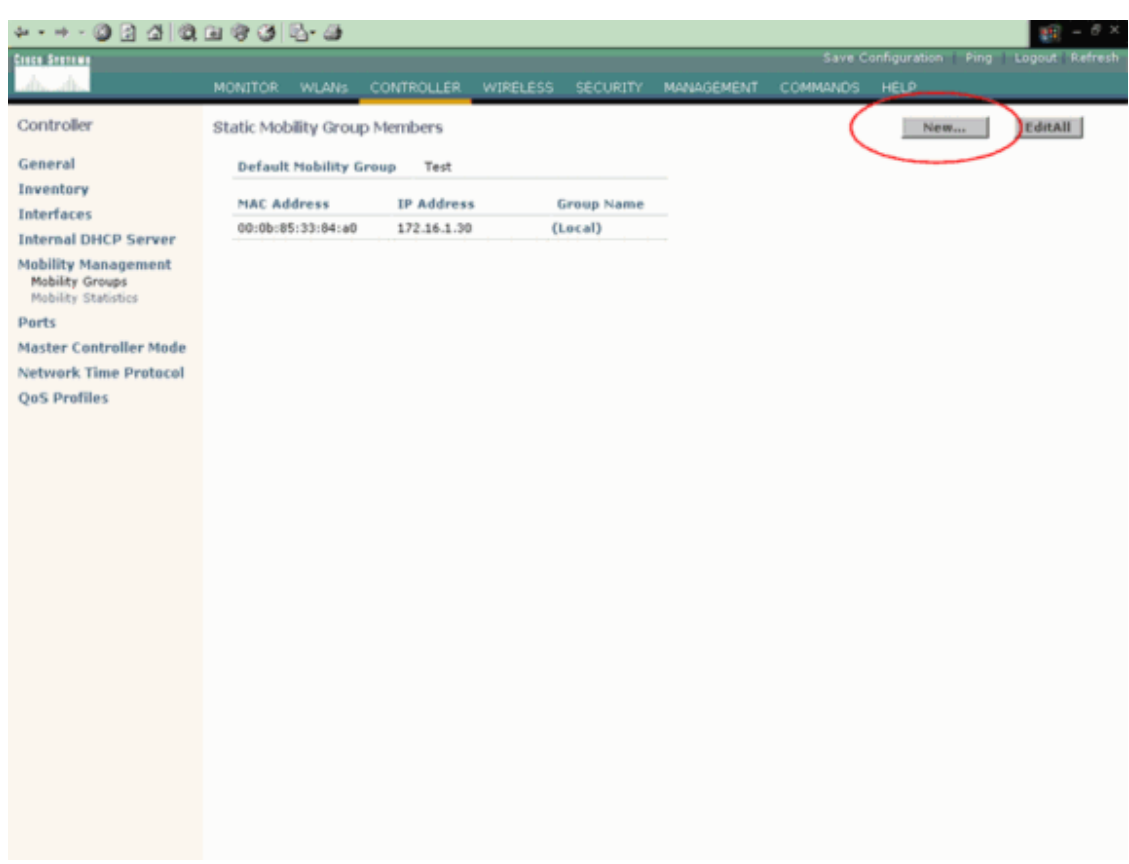

2. 增加一个新的移动组

本例只包括两台 WLC.

- a. 选择 New.
- b. 设定移动组成员 IP、MAC 以及组名称.

本实例第二台 WLC 的 IP 为 172.16.1.50 , MAC 地址为 00:0b:85:33:52:80, 移动组为 Test.

c. 点击 Apply.

以下为配置实例:

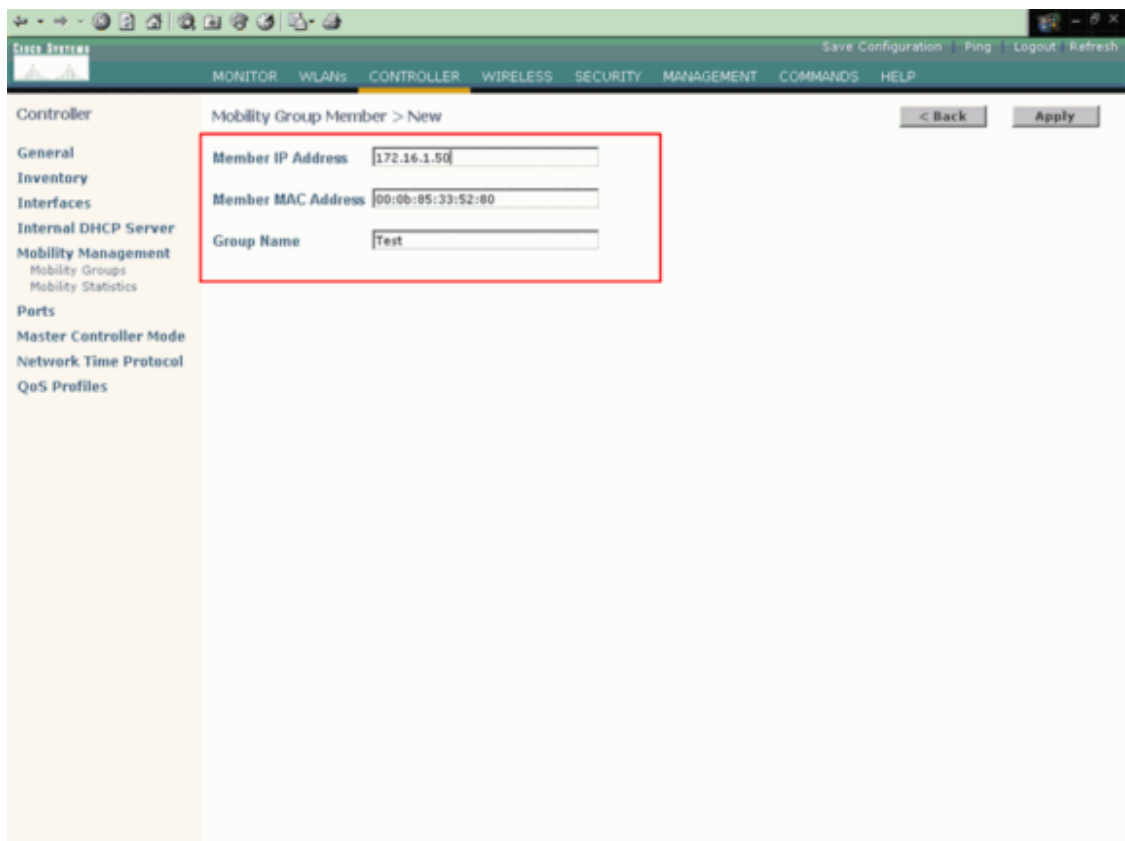

3. 通过 Ping 菜单检测移动组成员的连通性.

# Ping 功能在右上角, Ping 结果如下图所示:

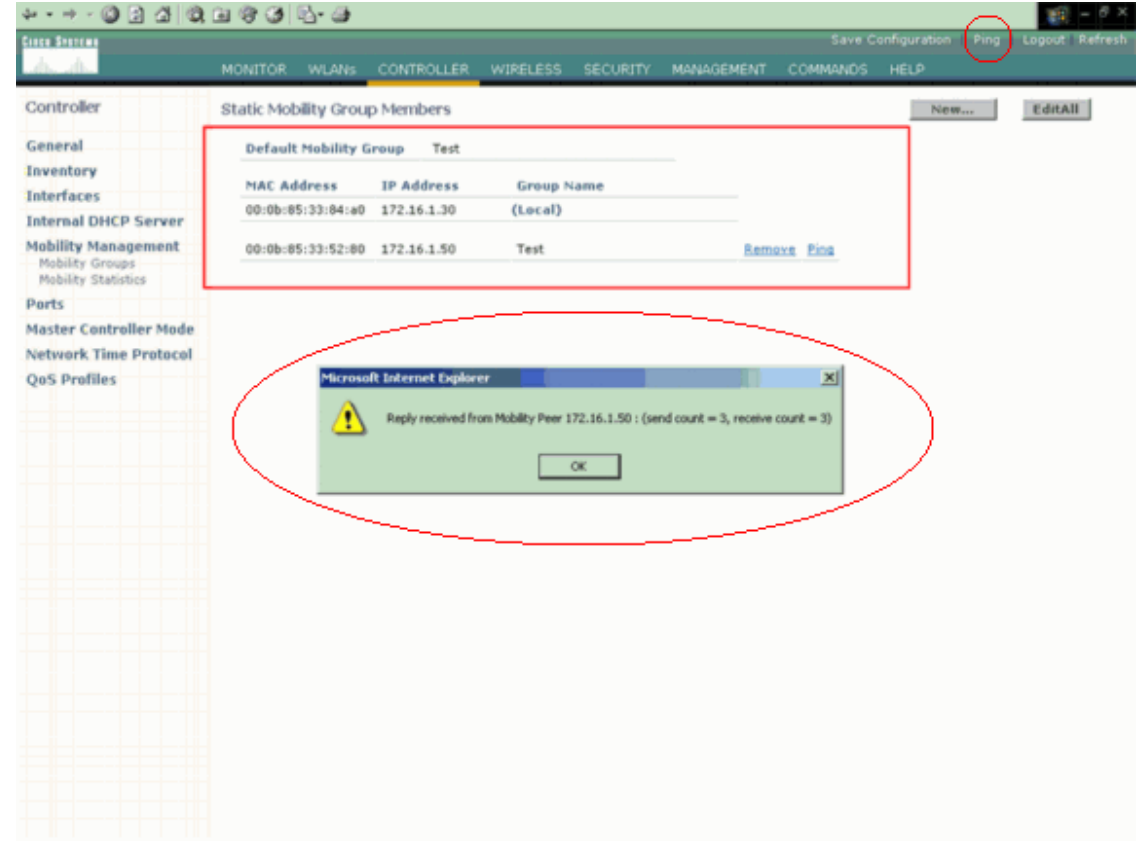

在另一台 WLC 上重复以上步骤,组名字大小写敏感,并且在两台 WLC 上必须要一 致。移动组主要用于支持在 WLC 内部以及 WLC 之间漫游。更多信息请参考 Overview of Mobility Groups section of Configuring Mobility Groups.

# 为 **LAP** 指定主、备、第三台 **WLC**

接下来的步骤为 LAP 指定主、备、第三台 WLC:

1. 图形界面下选择 Wireless 菜单, 选择 AP 列表下的 AP, 点击 Detail

出现新的窗口 All APs > Details.

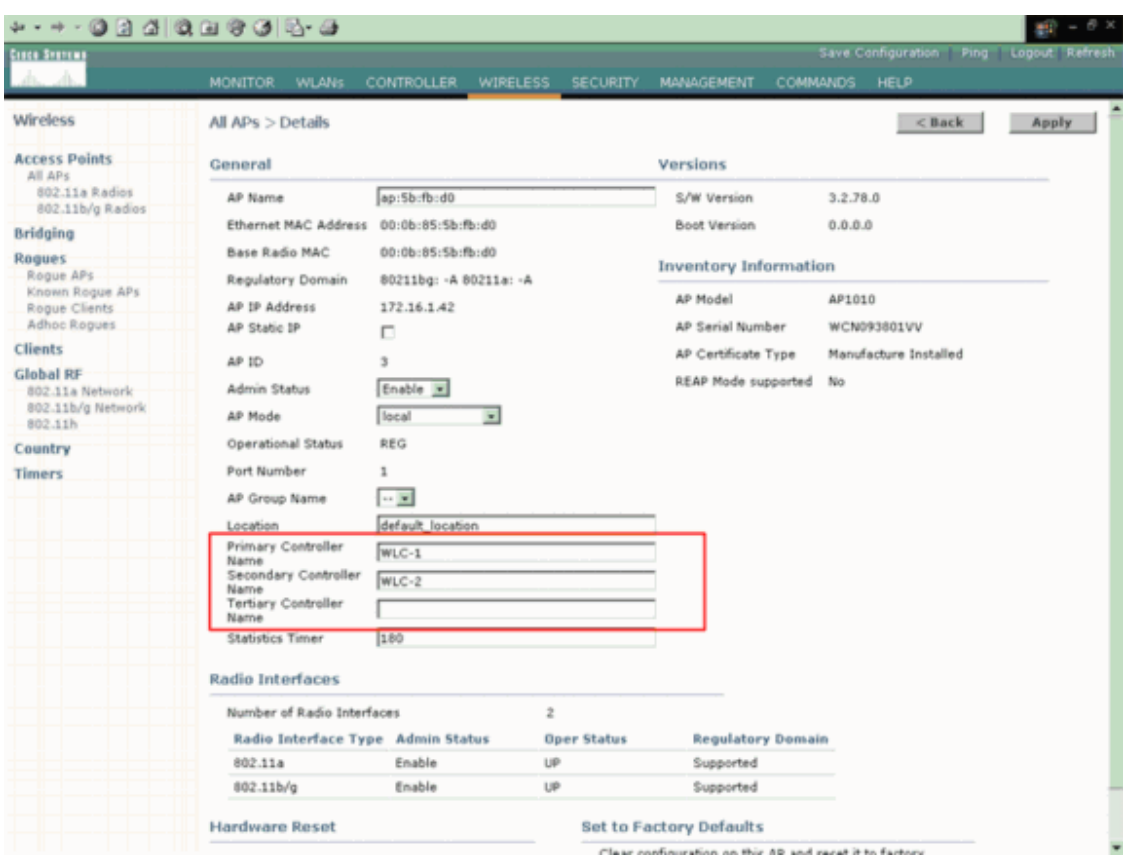

2. 在该窗口下, 定义主、备、以及第三台 WLC。.

Note: 在主、备、第三台 WLC 下输入相关 WLC 的名字,而不是输入 IP 或 MAC.

Note: 本列只包括主、备 WLC

#### 配置 **WLC Fallback** 特性

最后一步是配置 WLC Fallback 特性:

- 1. WLC 图形界面下进入 Controller > General.
- 2. 在 AP Fallback 选项, 选择 Enabled
- 3. Click Apply.

Note: 在备用 WLC 上配置 Fallback 特性即可。既便如此,建议在所有 WLC 上配置 Fallback 特性,因为,主 WLC 同样可以作为其他 AP 的备用 WLC。

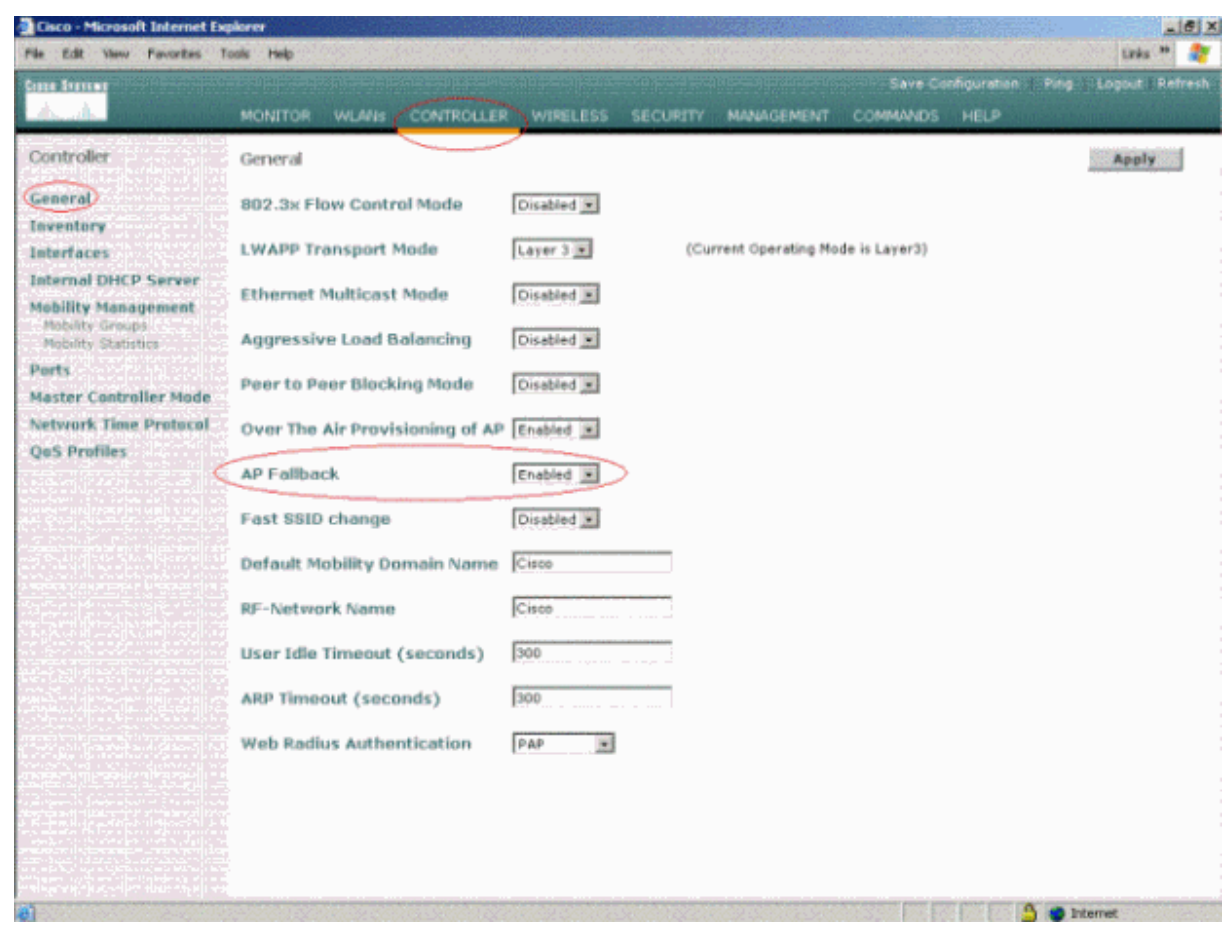

至此 WLC 故障切换配置完成。当主 WLC (本例为 WLC-1) 出现故障, AP 会自动注册 到 WLC-2 上, 当 WLC-1 恢复正常, AP 便重新注册到 WLC-1 上, 主、备 WLC 的切换 同样会影响 AP 上的客户端。

# 验证

本节用来验证配置.

Output Interpreter Tool (注册用户) (OIT) 支持某些 show 命令. 使用该工具 查看相关 SHOW 命令的输出信息。

关闭主 WLC 的电源, AP 默认需要 30 秒钟通过心跳来判断主 WLC 失效, 30 秒后, AP 再发送 7 次心跳信息,每次一秒钟,用以发现备用 WLC,如果仍然没有收到主 WLC 的回复, AP 会注册到可用的 WLC 上。因此, AP 注册到备用 WLC 上需要将近 80 秒的 时间。AP 注册到备用 WLC 上以后, 仍然查询主 WLC 的状态, 可以通过命令 debug lwapp client packet 查看相关信息.

Note: 心跳报文类似 Keep alive 报文。AP 心跳默认为 30 秒, 这个时间可以调 节, 最低为 1 秒。

下图显示 AP 注册到备用 WLC 上:

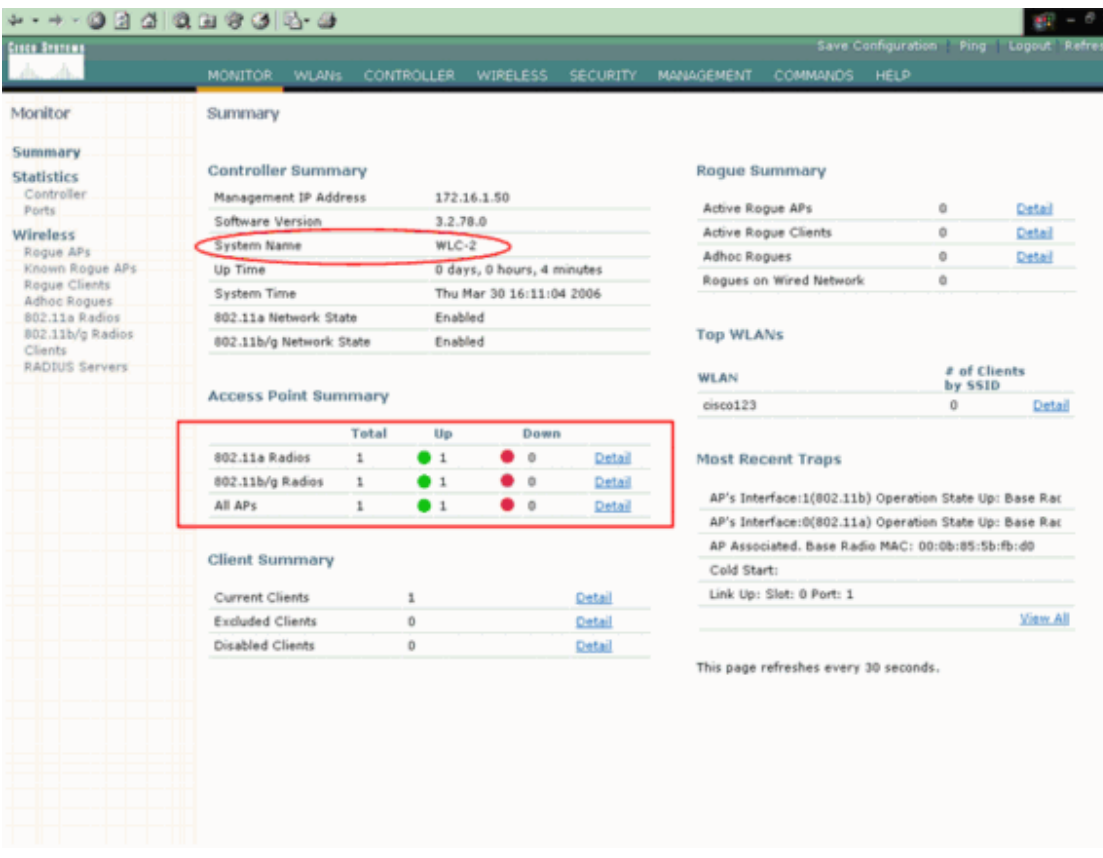

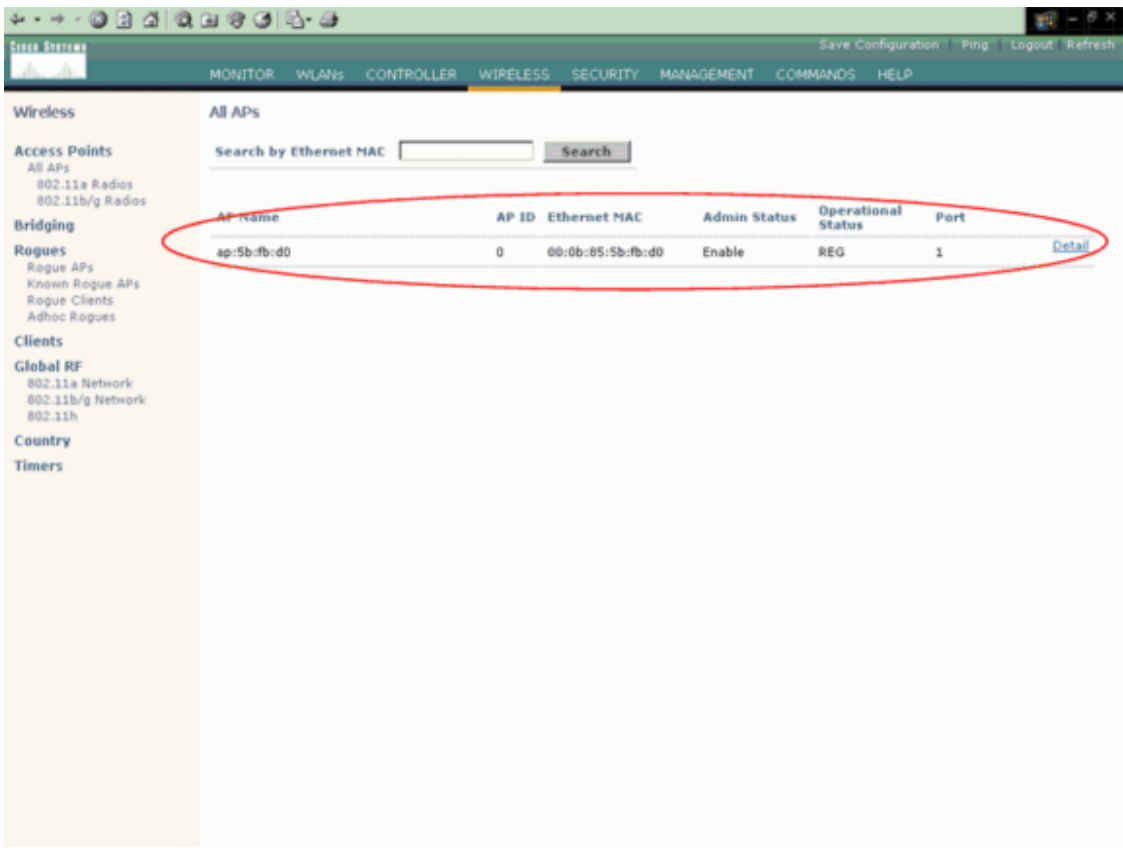

当主 WLC(WLC-1) 恢复正常, AP 又重新注册到 WLC-1 上, 如下所示

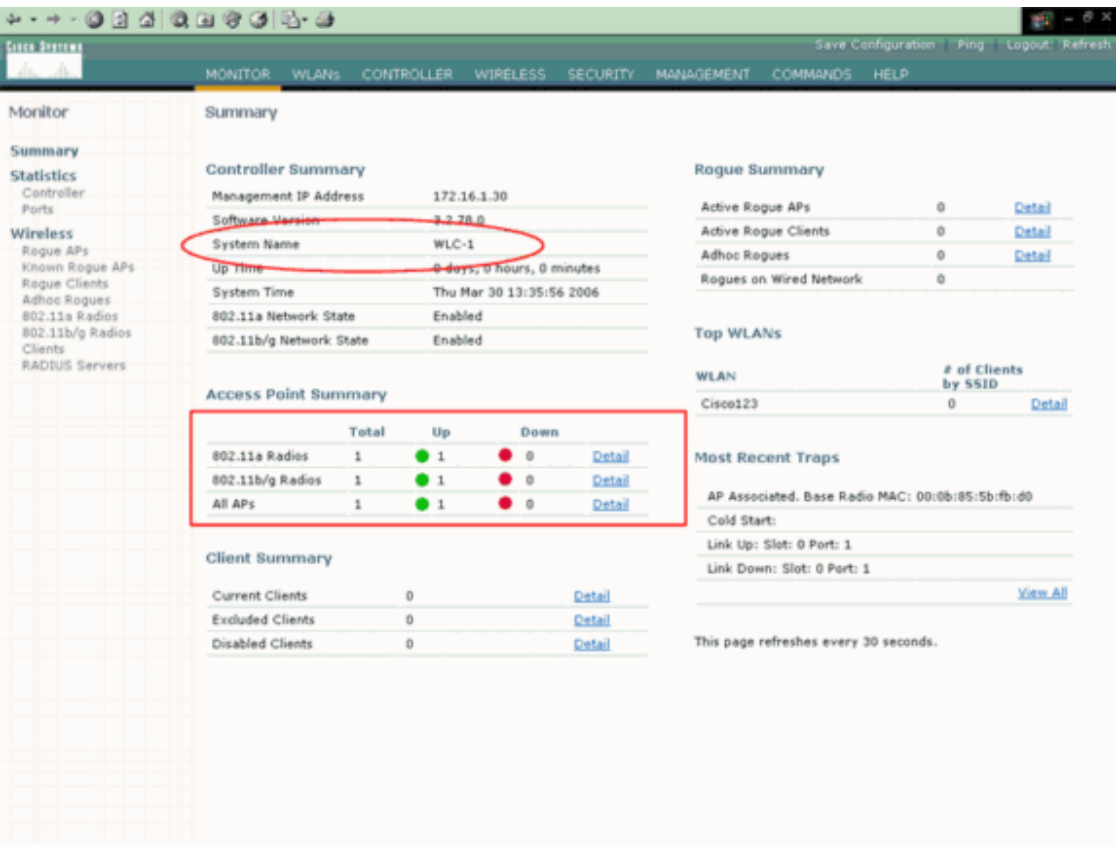

# 可以通过命令 show ap summary 查看 AP 注册到 WLC 上, 如下:

(Cisco Controller) >show ap summary

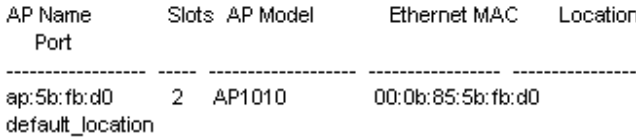

## 排错

Note:使用 Debug 命令前, 请参考 Important Information on Debug Commands

命令 debug lwapp client packet 显示 AP 向 WLC 发送的 controller 查找信息

```
Cisco Controller) > debug lwapp client packet
*Feb 25 02:12:55.743: Sent Msg Type : ECHO_REQUEST
```
\*Feb 25 02:12:55.743: Msg Length : 12

\*Feb 25 02:12:55.743: Msg SeqNum : 48

\*Feb 25 02:12:55.744: Sent Msg Type : PRIMARY\_DISCOVERY\_REQ

\*Feb 25 02:12:55.744: Msg Length : 27

\*Feb 25 02:12:55.744: Msg SeqNum : 0

 $*Feb$  25 02:12:55.744: Recd Msg Type : ECHO RESPONSE

\*Feb 25 02:12:55.744: Msg Length : 0

\*Feb 25 02:12:55.745: Msg SeqNum : 48

\*Feb 25 02:12:55.745: LWAPP\_CLIENT\_PACKET\_DEBUG: SPAM received ECHO\_RESPONSE

\*Feb 25 02:12:55.745: Recd Msg Type : PRIMARY DISCOVERY RES

\*Feb 25 02:12:55.746: Msg Length : 27

\*Feb 25 02:12:55.746: Msg SeqNum : 0

\*Feb 25 02:12:55.746: LWAPP\_CLIENT\_PACKET\_DEBUG: SPAM received PRIMARY\_DISCOVERY\_RES

通过 debug 命令对配置进行排错:

- debug lwapp events enable—显示 AP 注册到 WLC 上的相关信息
- debug lwapp errors enable—显示 LWAPP 的错误信息.
- debug dhcp message enable—显示 DHCP server 的相关信息.
- debug dhcp packet enable—显示 DHCP server 的收发信息.

有时,同一移动组下的瘦 AP 被其他 WLC 认为是非法 AP,这是一个 bug. bug ID 为 CSCse87066 ( 注册用户使用) . 这会发生在以下两种情况下:

- 1. AP 有多于 24 个邻居, 而 AP 最多支持 24 个, 其余的将视为非法 AP。
- 2. AP1 可以发现注册到 AP2 上的客户端, 但是无法发现 AP2, 因此无法将 AP2 当做一个邻居。

解决方式为在 WLC 或者 WCS 上手动配置 AP known internal, 配置步骤如下:

- 1. WLC 图形界面下选择 Wireless.
- 2. 在左边菜单下点击 Rogue Aps.
- 3. 在非法 AP 下点击 Edit.
- 4. 在 Update Status 菜单下选择 Known internal , 点击 Apply.